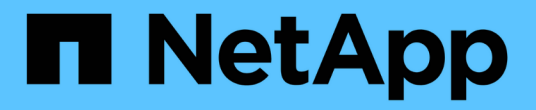

# **VMware ESXi** 主机修复

ONTAP 7-Mode Transition

NetApp December 19, 2023

This PDF was generated from https://docs.netapp.com/zh-cn/ontap-7mode-transition/sanhost/concept\_esxi\_versions\_and\_features\_supported\_for\_san\_transitions\_using\_7mtt.html on December 19, 2023. Always check docs.netapp.com for the latest.

# 目录

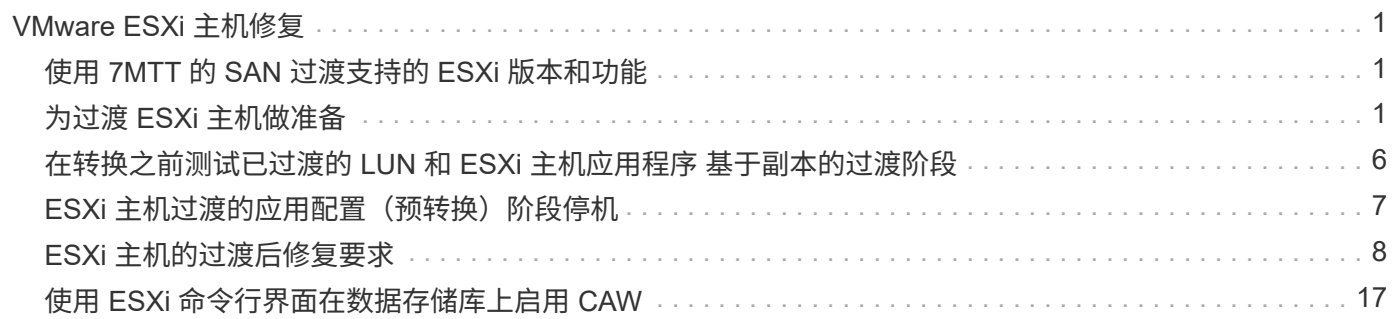

# <span id="page-2-0"></span>**VMware ESXi** 主机修复

如果在 SAN 环境中使用 7- 模式过渡工具( 7MTT )从 7- 模式 Data ONTAP 迁移到集群 模式 Data ONTAP, 则必须在 Data ONTAP 过渡之前在 VMware ESXi 主机上执行一系列 步骤。转换前必须关闭主机电源,过渡后必须执行其他一系列步骤,然后才能开始提供数 据。

• 相关信息 \*

[在转换之前测试已过渡的](#page-7-0) [LUN](#page-7-0) [和](#page-7-0) [ESXi](#page-7-0) [主机应用程序](#page-7-0) [基于副本的过渡阶段](#page-7-0)

[ESXi](#page-9-0) [主机的过渡后修复要求](#page-9-0)

# <span id="page-2-1"></span>使用 **7MTT** 的 **SAN** 过渡支持的 **ESXi** 版本和功能

使用 7- 模式过渡工具( 7MTT )进行 SAN 过渡时,仅支持 ESXi 的某些版本和功能。

支持以下版本和功能,如中所示 。 ["NetApp](https://mysupport.netapp.com/matrix) [互操作性表工具](https://mysupport.netapp.com/matrix)["](https://mysupport.netapp.com/matrix)

• ESXi 5.0 , 5.1 , 5.5 及更高版本

您必须将运行 ESX/ESXi 4.x 或更早版本的主机升级到 ESX/ESXi 5.0 或更高版本才能进行过渡。

- VMFS3 和 VMFS5 数据存储库
- SAN 启动配置
- RDM (原始设备映射)设备
- 互操作性表中支持的所有子操作系统
- 所有 SAN 协议 ( FC/FCoE/iSCSI )

# <span id="page-2-2"></span>为过渡 **ESXi** 主机做准备

在使用 7- 模式过渡工具( 7MTT )将 ESXi 主机从 7- 模式 Data ONTAP 过渡到 ONTAP 之前,您必须完成几项前提条件任务。

#### 步骤

- 1. 按照中所述配置集群模式 Data ONTAP ["](http://docs.netapp.com/us-en/ontap-7mode-transition/copy-based/index.html)[《](http://docs.netapp.com/us-en/ontap-7mode-transition/copy-based/index.html) [7-](http://docs.netapp.com/us-en/ontap-7mode-transition/copy-based/index.html) [模式过渡工具基于副本的过渡指南》](http://docs.netapp.com/us-en/ontap-7mode-transition/copy-based/index.html)["](http://docs.netapp.com/us-en/ontap-7mode-transition/copy-based/index.html) 或 ["](https://docs.netapp.com/us-en/ontap-7mode-transition/copy-free/index.html)[《](https://docs.netapp.com/us-en/ontap-7mode-transition/copy-free/index.html) [7-](https://docs.netapp.com/us-en/ontap-7mode-transition/copy-free/index.html) [模式过渡工具](https://docs.netapp.com/us-en/ontap-7mode-transition/copy-free/index.html) [无副本过渡指南》](https://docs.netapp.com/us-en/ontap-7mode-transition/copy-free/index.html)["](https://docs.netapp.com/us-en/ontap-7mode-transition/copy-free/index.html) 根据要执行的过渡类型。
- 2. 收集要过渡的 ESXi 主机的以下信息:
	- IP 地址
	- 主机名
	- 身份验证详细信息
- 3. 完成 FC 或 FCoE 主机与新的集群模式 Data ONTAP 节点之间的分区。

您可以使用收集和评估功能生成分区计划。

4. 使用 ["NetApp](https://mysupport.netapp.com/matrix) [互操作性表工具](https://mysupport.netapp.com/matrix)["](https://mysupport.netapp.com/matrix) 验证过渡到集群模式 Data ONTAP 是否支持以下操作:

◦ 您在 7- 模式下运行的 Data ONTAP 版本

在某些情况下,您可能需要将在 7- 模式下运行的 Data ONTAP 版本升级到与 7MTT SAN 兼容的版本。 例如,在 7- 模式下运行的 Data ONTAP 7.3.7 与使用 7MTT 的过渡不兼容。如果您运行的是此版本,则 必须在启动过渡之前对其进行升级。

- ESXi 主机配置
- HBA 驱动程序和固件

对于 iSCSI ,仅支持软件启动程序。对于 FC 和 FCoE ,仅支持 QLogic 和 Emulex 启动程序。如果不 支持 ESXi FC 或 FCoE 启动程序,则必须按照互操作性表中所述升级到集群模式 Data ONTAP 支持的 版本。

5. 如果已配置,请禁用 VMware 高可用性 ( HA ) 和分布式资源计划程序 ( DRS ) 。

过渡期间不支持 VMware HA 和 DRS 。

◦ 相关信息 \*

["](http://kb.vmware.com/kb/2032893)[在中禁用](http://kb.vmware.com/kb/2032893) [VMware DRS](http://kb.vmware.com/kb/2032893) [集群时保留资源池](http://kb.vmware.com/kb/2032893) [vSphere Web Client"](http://kb.vmware.com/kb/2032893)

["](http://kb.vmware.com/kb/1008025)[禁用](http://kb.vmware.com/kb/1008025) [VMware](http://kb.vmware.com/kb/1008025) [高可用性\(](http://kb.vmware.com/kb/1008025) [HA](http://kb.vmware.com/kb/1008025) [\)](http://kb.vmware.com/kb/1008025)"

### <span id="page-3-0"></span>什么是清单收集工具

清单收集工具( ICT )是一个独立的实用程序,用于收集有关 7- 模式存储控制器,连接到 控制器的主机以及这些主机上运行的应用程序的配置和清单信息,以评估这些系统的过渡 准备情况。您可以使用 ICT 生成有关 LUN 以及过渡所需配置的信息。

ICT 将生成一个 Inventory Assessment Workbook 和一个清单报告 XML 文件, 其中包含存储和主机系统的配 置详细信息。

ICT 适用于 ESXi , 5.x , ESXi 6.x 和 Windows 主机。

### 准备 **Linux** 子操作系统以进行过渡

如果将 7- 模式 LUN 作为物理兼容 RDM ( PTRDM )映射到启动设备的 Linux 虚拟机( VM ),则必须执行以下步骤来准备要过渡的 Linux VM 。

• 对于基于副本的过渡,请在 7- 模式过渡工具( 7MTT )中启动存储转换操作之前执行以下步骤。

• 对于无副本过渡,请在 7MTT 中启动导出并暂停 7- 模式系统操作之前执行以下步骤。

步骤

1. 获取 SCSI 设备序列号:

` \* cat /boot/grub/menu.lst\*`

在以下示例中, 360a9800032466879362b45777447462d-part2 和

# cat /boot/grub/menu.lst ... kernel /boot/vmlinuz-3.0.13-0.27-default root=/dev/disk/by-id/scsi-360a9800032466879362b45777447462d-part2 resume=/dev/disk/by-id/scsi-360a9800032466879362b45777447462d-part1

2. 确定 SCSI 设备序列号和 SCSI 设备 / 分区之间的映射:

` \* # ls -l /dev/disk/by-id\*`

以下示例显示了关系映射的显示方式。SCSI 设备 / 分区 显示在 SCSI 设备 / 分区序列号 之后。在此 示例中, ` ../../sda , ../../sda1 和 ../../sda2` 是 SCSI 设备 / 分区。

lrwxrwxrwx 1 root root 9 Oct 27 06:54 scsi-360a9800032466879362b45777447462d -> ../../sda lrwxrwxrwx 1 root root 10 Oct 27 05:09 scsi-360a9800032466879362b45777447462d-part1 -> ../../sda1 lrwxrwxrwx 1 root root 10 Oct 27 02:21 scsi-360a9800032466879362b45777447462d-part2 -> ../../sda2

3. 确定 SCSI 设备路径和 UUID 之间的映射:

` \* ls -l /dev/disk/by-uid\*`

以下示例显示了关系映射的显示方式。在此示例` 中, 33d43a8b-cfae-4ac4-9355-36b479cfa524 是 SCSI 设备 / 分区 sda2 的 UUID` , 603e01f8-7873-440a-9182-878abff17143 是 SCSI 设备 / 分区 sdb 的 UUID, 而 `cda50s19-08f1791 是 SCSI 分区的 UUID。

```
 lrwxrwxrwx 1 root root 10 Oct 27 02:21 33d43a8b-cfae-4ac4-9355-
36b479cfa524 -> ../../sda2
     lrwxrwxrwx 1 root root 9 Oct 27 06:54 603e01f8-7873-440a-9182-
878abff17143 -> ../../sdb
     lrwxrwxrwx 1 root root 10 Oct 27 05:09 c50b757b-0817-4c19-8291-
0d14938f7f0f -> ../../sda1
```
4. 使用 UUID 通过将 grub boot menu.lst 文件中的设备引用与 SCSI 设备路径和 SCSI 序列号进行匹配来更 新此设备引用。

```
#blkid
/dev/sda1: UUID="c50b757b-0817-4c19-8291-0d14938f7f0f" TYPE="swap"
/dev/sda2: UUID="33d43a8b-cfae-4ac4-9355-36b479cfa524" TYPE="ext3"
/dev/sdb: UUID="603e01f8-7873-440a-9182-878abff17143" SEC_TYPE="ext2"
TYPE="ext3"
```
5. 使用刚刚检索到的 UUID 更新 grub boot menu.lst 文件中的设备引用。

以下示例显示了更新后的 menu.lst 文件:

```
# Modified by YaST2. Last modification on Fri Oct 17 02:08:40 EDT 2014
default 0
timeout 8
##YaST - generic_mbr
gfxmenu (hd0,1)/boot/message
##YaST - activate
###Don't change this comment - YaST2 identifier: Original name: linux###
title SUSE Linux Enterprise Server 11 SP2 - 3.0.13-0.27
root (hd0,1)
kernel /boot/vmlinuz-3.0.13-0.27-default root=/dev/disk/by-
uuid/e5127cdf-8b30-
418e-b0b2-35727161ef41 resume=/dev/disk/by-uuid/d9133964-d2d1-4e29-b064-
7316c5ca5566
splash=silent crashkernel=128M-:64M showopts vga=0x314
initrd /boot/initrd-3.0.13-0.27-default
```
- 6. 更新 ` /etc/fstab` 文件:
	- a. 使用刚刚检索到的 UUID 更新 ` /etc/fstab` 文件中的设备引用。

以下示例显示了具有 SCSI 序列号的 ` /etc/fstab` 文件:

```
/dev/disk/by-id/scsi-360a9800032466879362b45777447462d-part1 swap
swap
defaults 0 0
/dev/disk/by-id/scsi-360a9800032466879362b45777447462d-part2 / ext3
acl, user_xattr 1 1
proc /proc proc defaults 0 0
sysfs /sys sysfs noauto 0 0
debugfs /sys/kernel/debug debugfs noauto 0 0
devpts /dev/pts devpts mode=0620,gid=5 0 0
```
b. 将对 SCSI 序列号的引用替换为 UUID 。

以下示例显示了一个`/etc/fstab`文件,该文件已进行更新,以将 SCSI 序列号替换为 UUID :

```
cat /etc/fstab
UUID="c50b757b-0817-4c19-8291-0d14938f7f0f swap swap defaults
0<sub>0</sub>UUID="33d43a8b-cfae-4ac4-9355-36b479cfa524 / ext3 acl, user xattr
1 1
proc /proc proc defaults 0 0
sysfs /sys sysfs noauto 0 0
debugfs /sys/kernel/debug debugfs noauto 0 0
devpts /dev/pts devpts mode=0620,gid=5 0 0
```
### 准备要过渡的 **Windows** 子操作系统

如果 Windows VM 使用物理兼容 RDM ( PTRDM )设备,则必须在过渡之前使 Windows VM 上的磁盘脱机。您可以使用磁盘管理器使磁盘脱机。

- 对于基于副本的过渡,请在 7- 模式过渡工具( 7MTT )中启动存储转换操作之前执行以下步骤。
- 对于无副本过渡,请在 7MTT 中启动导出并暂停 7- 模式系统操作之前执行以下步骤。

如何确定必须先删除的 **VM** 快照 过渡

连接了虚拟 RDM 的 Snapshot 虚拟机 ( VM ) 无法从 7- 模式 Data ONTAP 过渡到集群模 式 Data ONTAP 。过渡前,必须删除这些快照。只有 VMFS vDisk 和物理 RDM ( PTRDM )的 VM 的快照在过渡后仍可正常运行,无需删除。

您可以使用清单收集工具生成的清单评估工作簿 \_ 来确定连接了虚拟 RDM 的所有 VM 。VM Snapshots 列和 NPTDM 列中的 \_Inventory Assessment Workbook \_ 中列出的 Snapshot 值大于 0 是指已使用 VM 快照连接虚 拟 RDM 的 VM 。

使用 **vSphere Client** 删除 **VM Snapshot** 副本

如果您不熟悉 ESXi 命令行界面,或者对您的环境更方便,则可以使用 vSphere Client 删 除虚拟机( VM )快照。

- 对于基于副本的过渡,请在 7- 模式过渡工具( 7MTT )中启动存储转换操作之前执行以下步骤。
- 对于无副本过渡,请在 7MTT 中启动导出并暂停 7- 模式系统操作之前执行以下步骤。

步骤

- 1. 打开管理 ESXi 主机的 ESXi 主机或 vCenter Server 。
- 2. 右键单击需要从中删除快照的虚拟机。
- 3. 打开 \* 快照 \* > \* 快照管理器 \* 快照窗口。
- 4. 单击 \* 全部删除 \* 。

如果您使用的是主机修复工具( HRT ),或者您希望可以灵活地使用命令行界面,则可以 选择使用 ESXi 命令行界面删除快照。

您必须从 7- 模式过渡工具( 7MTT )生成的清单评估工作簿 \_ 的主机 VM 选项卡中获取 VMID 。

步骤

- 1. 使用 SSH 登录到 ESXi 控制台。
- 2. 删除具有适用 VMID 的虚拟机的所有虚拟机快照:
	- ` \* # vim-cmd vmsvc/snapshot.removeall *VMID*\*`

删除快照后,您必须重新生成清单评估工作簿 \_ 以收集与 7- 模式 Data ONTAP 和 ESXi 主机相关的信息。

# <span id="page-7-0"></span>在转换之前测试已过渡的 **LUN** 和 **ESXi** 主机应用程序 基于副本 的过渡阶段

如果使用 7- 模式过渡工具( 7MTT ) 2.2 或更高版本以及 Data ONTAP 8.3.2 或更高版本 过渡 ESXi 主机,则可以在转换阶段之前测试已过渡的集群模式 Data ONTAP LUN ,以验 证是否可以使主机和应用程序联机。在测试期间,源主机可以继续对源 7- 模式 LUN 运行  $I/O$   $\sim$ 

• 必须在新的测试环境中配置新的测试主机。

为了避免 IP/MAC 或 UUID 复制或冲突,必须在专用网络中配置测试主机。

- 如果要过渡从本地硬盘启动的主机,测试主机必须与源主机具有相同的 ESXi 版本和驱动程序。
- FC 或 FCoE 主机与新的集群模式 Data ONTAP 节点之间的分区必须完整。
- 源主机和新的集群模式 Data ONTAP 主机之间不能存在分区。

如果在测试模式下源主机可以看到过渡后的集群模式 Data ONTAP LUN ,则源主机可能会发生意外服务中 断。

• 如果要过渡 SAN 启动的主机,则必须禁用网络适配器。

您必须保持测试主机和源主机之间的硬件奇偶校验,并且必须在测试主机上执行以下步骤:

测试期间,集群模式 Data ONTAP LUN 处于读 / 写模式。测试完成后,它们将转换为只读模式,而您正在为转 换阶段做准备。

步骤

- 1. 基线数据复制完成后,在 7MTT 用户界面 ( UI ) 中选择 \* 测试模式 \* 。
- 2. 在 7MTT UI 中,单击 \* 应用配置 \* 。
- 3. 对测试主机上的集群模式 Data ONTAP 节点进行分区。
- 4. 登录到集群模式 Data ONTAP 节点,然后将新的测试主机启动程序添加到 7MTT 在测试阶段创建的 igroup

中。

- 5. 导航到 C : \Program Files\NetApp\operating in 7-Mode Transition Tool\ 。
- 6. 从安装了 7MTT 的 Linux 主机生成 7- 模式到集群模式 Data ONTAP LUN 的映射文件:
	- ` \* 过渡 CBT 导出 lunmap -p *project-name* -o *file\_path*\*`

例如:

` \* 过渡 CBT 导出 lunmap -p SanWorkLoad -o c : /Libraires/Documents/7-C-LUN-mapping-csv\*`

- 7. 使测试主机联机。
	- [过渡后](#page-11-0)[重](#page-11-0)[新配置](#page-11-0) [VMware](#page-11-0) [软件](#page-11-0) [iSCSI](#page-11-0) [启动程序](#page-11-0)
	- [设置为](#page-11-1) [SAN](#page-11-1) [启动配置的](#page-11-1) [ESXi](#page-11-1) [主机](#page-11-1) [过渡](#page-11-1)
- 8. 验证是否已发现所有已过渡的集群模式 Data ONTAP LUN 。
- 9. 如果要过渡非 SAN 启动的主机,请重新注册 VM 。

[过渡](#page-10-0) [ESXi](#page-10-0) [主机后](#page-10-0)[重](#page-10-0)[新](#page-10-0)[注册](#page-10-0) [VM](#page-10-0) [。](#page-10-0)

10. 为 ESXi 主机完成必要的过渡后步骤。

[ESXi](#page-9-0) [主机的过渡后要求](#page-9-0)

- 11. 使主机和应用程序联机。
- 12. 根据需要执行测试。
- 13. 关闭测试主机。
- 14. 在 7MTT UI 中, 单击 \* 完成测试 \* 。

新的集群模式 Data ONTAP LUN 现在为只读 LUN ,源 7- 模式 LUN 中的数据将重新同步。

15. 如果您计划在完成过渡后使用同一个源,请在集群模式 Data ONTAP 节点上编辑 igroup 以添加相应的启动 程序。

如果您计划将测试主机提升为生产主机,则无需编辑 igroup 。

完成测试后,请安排时间关闭连接到运行 7- 模式 Data ONTAP 的控制器的源主机。单击 \* 完成过渡 \* 后,源 7-模式卷和 LUN 将脱机,过渡后的集群模式 Data ONTAP LUN 将变为读 / 写。

• 相关信息 \*

["](http://docs.netapp.com/ontap-9/topic/com.netapp.doc.dot-7mtt-dctg/home.html)[基于副本的过渡](http://docs.netapp.com/ontap-9/topic/com.netapp.doc.dot-7mtt-dctg/home.html)["](http://docs.netapp.com/ontap-9/topic/com.netapp.doc.dot-7mtt-dctg/home.html)

# <span id="page-8-0"></span>**ESXi** 主机过渡的应用配置(预转换)阶段停机

过渡 ESXi 主机时,您必须在应用配置(预转换)阶段规划停机时间。

完成 ESXi 主机过渡的前提条件后,您可以使用 7- 模式过渡工具( 7MTT )将 LUN 从 7- 模式 Data ONTAP 过 渡到 ONTAP 。在 7MTT 过渡的应用配置(预转换)阶段之前, ESXi 主机, VM 和应用程序可以处于联机状

态。但是,在应用配置(预转换)阶段,必须关闭所有应用程序和子操作系统的电源。如果 ESXi 主机通过 SAN 启动,或者如果过渡期间使用了 SAN 启动的 LUN ,则 ESXi 主机也必须在应用配置(预转换)阶段关 闭。

如果主机未通过 SAN 启动,并且您需要将服务保持在非过渡 LUN 或非 NetApp 创建的阵列 LUN 上运行,则可 以选择不将其关闭。但是,如果不将其关闭,则可能会出现 all-paths-down (APD )情况。为了避免 APD 状 况,您可以屏蔽在 7- 模式 LUN 中运行的 Data ONTAP 。请参见 ["VMware](https://kb.vmware.com/s/article/1009449) [知识](https://kb.vmware.com/s/article/1009449)[库](https://kb.vmware.com/s/article/1009449) [ID 1009449"](https://kb.vmware.com/s/article/1009449) 有关详细信息 …

# <span id="page-9-0"></span>**ESXi** 主机的过渡后修复要求

使用 7- 模式过渡工具( 7MTT )将 ESXi 主机的 LUN 从 7- 模式 Data ONTAP 过渡到集 群模式 Data ONTAP 后,您必须执行一系列修复任务以使 LUN 联机并开始提供数据。

• 相关信息 \*

[为过渡后](#page-9-1) [ESXi](#page-9-1) [主机修复做准备](#page-9-1)

[过渡后使用在](#page-10-0)[非](#page-10-0) [SAN](#page-10-0) [启动](#page-10-0) [ESXi](#page-10-0) [主机上](#page-10-0)[重](#page-10-0)[新](#page-10-0)[注册](#page-10-0) [VM vSphere](#page-10-0) [客户端](#page-10-0)

[设置过渡后为](#page-11-1) [SAN](#page-11-1) [启动配置的](#page-11-1) [ESXi](#page-11-1) [主机](#page-11-1)

[确定](#page-11-2)[过渡后是否需要](#page-11-2)[重](#page-11-2)[新](#page-11-2)[挂载](#page-11-2) [VMFS](#page-11-2) [卷](#page-11-2)

[将](#page-13-0) [RDM LUN](#page-13-0) [重](#page-13-0)[新连接到](#page-13-0) [VM](#page-13-0)

[使用](#page-18-0) [ESXi](#page-18-0) [命令](#page-18-0)[行](#page-18-0)[界面](#page-18-0)[在数据存储库上启用](#page-18-0) [CAW](#page-18-0)

[Linux](#page-17-0) [和](#page-17-0) [Windows](#page-17-0) [子操作系统的过渡后修复](#page-17-0)

[过渡修复后](#page-18-1)[建](#page-18-1)[议的](#page-18-1) [ESXi](#page-18-1) [主机设置](#page-18-1)

<span id="page-9-1"></span>为过渡后 **ESXi** 主机修复做准备

完成 7- 模式过渡工具( 7MTT )过渡后,您必须执行各种 ESXi 主机修复任务。要执行这 些任务,您必须完成几个步骤。

• 对于基于副本的过渡( CBT ),请在 7MTT 中启动存储转换操作之前执行以下步骤。

•对于无副本过渡( CFT ),请在 7MTT 中启动导出并暂停 7- 模式系统操作之前执行以下步骤。

#### 步骤

1. 生成 7- 模式到 ONTAP LUN 的映射文件:

<sup>。</sup>对于 CBT ,请在安装了 7MTT 的 Linux 主机上运行以下命令: +`\* 过渡 CBT 导出 lunmap -p *projectname* -o *file\_path*\*`

例如:

` \* 过渡 CBT 导出 lunmap -p SanWorkLoad -o c : /Libraires/Documents/7-C-LUN-mapping-csv\*`

◦ 对于 CFT ,请在安装了 7MTT 的系统中运行以下命令: + ` \* transition cft export lunmap -p *projectname* -s *svm-name* -o *output-file*\*`

例如:

` \* 过渡 CFT 导出 lunmap -p SanWorkLoad -s svm1 -o c : /Libraires/Documents/7-A-C-LUN-mappingsvm1.csv\*`

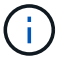

您必须对每个 Storage Virtual Machine ( SVM ) 运行此命令。

2. 验证是否存在 igroup 和启动程序映射。

7MTT 重新创建与在 7- 模式下运行的 Data ONTAP 中使用的启动程序相同的 igroup ,并将集群模式 Data ONTAP LUN 重新映射到主机。

- 3. 验证分区是否适用于新的集群模式 Data ONTAP 目标。
- 4. 如果要执行无副本过渡( CFT), 请运行 vol rehost 。

请参见 ["](https://docs.netapp.com/us-en/ontap-7mode-transition/copy-free/index.html)[《](https://docs.netapp.com/us-en/ontap-7mode-transition/copy-free/index.html) [7-](https://docs.netapp.com/us-en/ontap-7mode-transition/copy-free/index.html) [模式过渡工具无副本过渡指南》](https://docs.netapp.com/us-en/ontap-7mode-transition/copy-free/index.html)["](https://docs.netapp.com/us-en/ontap-7mode-transition/copy-free/index.html) 用于 vol rehost 过程。

<span id="page-10-0"></span>过渡后使用在非 **SAN** 启动 **ESXi** 主机上重新注册 **VM vSphere** 客户端

过渡非 SAN 启动的主机后,必须重新注册虚拟机( VM )。

主机必须处于联机状态,并且必须发现 LUN 。

- 对于基于副本的过渡,请在 7- 模式过渡工具中启动存储转换操作之前执行以下步骤。
- 对于无副本过渡,请在 7MTT 中启动导出并暂停 7- 模式系统操作之前执行以下步骤。

#### 步骤

- 1. 打开清单收集工具 ( ICT ) 牛成的清单评估工作簿。
- 2. 导航到主机 VM 选项卡,然后记录虚拟机的 \* 虚拟机配置文件 \* 路径和 \* 位置 / 数据存储库名称 \* 。
- 3. 使用 vSphere Client 登录到 ESXi 主机或管理 ESXi 主机的 vCenter Server 。
- 4. 在 \* 主机和集群 \* 下, 选择 ESXi 主机。
- 5. 导航到 \* 配置 \* > \* 硬件 \* > \* 存储 \* 。
- 6. 选择具有先前记下的数据存储库名称的数据存储库。
- 7. 右键单击并选择 \* 浏览数据存储库 \* 。

此时将打开数据存储库浏览器窗口。

- 8. 导航到先前记下的 \* 虚拟机配置文件 \* 路径。
- 9. 右键单击 `.vmx `文件, 然后选择 \* 添加到清单 \* 。
- 10. 对 ICT 生成的清单评估工作簿 \_ 中的 \* 主机 VM\* 选项卡中列出的每个 VM 重复上述步骤。

<span id="page-11-0"></span>过渡后重新配置 **VMware** 软件 **iSCSI** 启动程序

如果 ESXi 主机使用 VMware 软件 iSCSI 启动程序访问在 7- 模式系统中运行的 Data ONTAP, 则在从 7- 模式过渡到集群模式 Data ONTAP 之后,必须在 ESXi 主机上重新配 置 VMware 软件 iSCSI 启动程序,并使其能够发现新的集群模式 Data ONTAP 目标。

对于基于副本的过渡,您必须在 7- 模式过渡工具( 7MTT )中启动存储转换操作之前重新配置 VMware 软件 iSCSI 启动程序。对于无副本过渡,您必须在 7MTT 中启动导出并暂停 7- 模式系统操作之前重新配置 VMware 软件 iSCSI 启动程序。

在重新配置期间,您必须检索新的集群模式 Data ONTAP 目标使用的 iSCSI IP 和 IQN 。如果目标 IP 子网已更 改,则还需要在主机 iSCSI 启动程序端口上更改相应的 IP 子网。

要对 VMware ESXi 主机上的软件 iSCSI 启动程序进行必要的更改,请参见 \_VMware vSphere ESXi5.x 存储指 南 。

• 相关信息 \*

#### ["](https://docs.netapp.com/ontap-9/topic/com.netapp.doc.dot-cm-sag/home.html)[系统](https://docs.netapp.com/ontap-9/topic/com.netapp.doc.dot-cm-sag/home.html)[管](https://docs.netapp.com/ontap-9/topic/com.netapp.doc.dot-cm-sag/home.html)[理](https://docs.netapp.com/ontap-9/topic/com.netapp.doc.dot-cm-sag/home.html)["](https://docs.netapp.com/ontap-9/topic/com.netapp.doc.dot-cm-sag/home.html)

<span id="page-11-1"></span>设置过渡后为 **SAN** 启动配置的 **ESXi** 主机

如果在从 7- 模式 Data ONTAP 过渡之前为 ESXi 主机配置了 SAN 启动,则在过渡之后使 用该主机之前,必须执行几个步骤。

- 对于基于副本的过渡,请在 7MTT 中启动存储转换操作之前执行以下步骤。
- 对于无副本过渡,请在 7MTT 中启动导出并暂停 7- 模式系统操作之前执行以下步骤。

步骤

- 1. 重新配置 FC 和 FCoE HBA BIOS ,以便从集群模式 Data ONTAP 系统的 SAN 启动 LUN 启动。
- 2. 启动 ESXi 主机。
- 3. 将主机配置重置为过渡前设置。
- 4. 对于 iSCSI 主机,请参见如何重新配置 VMware iSCSI 启动程序。

[重](#page-11-0)[新配置](#page-11-0) [VMware iSCSI](#page-11-0) [启动程序](#page-11-0)

- 5. 重新挂载在默认安装中从启动 LUN 创建的 VMFS 数据存储库。
	- 相关信息 \*

[过渡后使用](#page-12-0) [vSphere Client](#page-12-0) [重](#page-12-0)[新](#page-12-0)[挂载](#page-12-0) [VMFS](#page-12-0) [卷](#page-12-0)

[过渡后使用](#page-13-1) [ESXi](#page-13-1) [命令](#page-13-1)[行](#page-13-1)[界面重](#page-13-1)[新](#page-13-1)[挂载](#page-13-1) [VMFS](#page-13-1) [卷](#page-13-1)

["SAN](https://docs.netapp.com/ontap-9/topic/com.netapp.doc.dot-cm-sanag/home.html) [管](https://docs.netapp.com/ontap-9/topic/com.netapp.doc.dot-cm-sanag/home.html)[理](https://docs.netapp.com/ontap-9/topic/com.netapp.doc.dot-cm-sanag/home.html)["](https://docs.netapp.com/ontap-9/topic/com.netapp.doc.dot-cm-sanag/home.html)

### <span id="page-11-2"></span>确定过渡后是否需要重新挂载 **VMFS** 卷

从 7- 模式 Data ONTAP 过渡到集群模式 Data ONTAP 后,您可能需要重新挂载 VMFS 卷

- ,以便将 VMFS 数据存储库和 VM 置于过渡前状态。
	- 对于基于副本的过渡,请在 7- 模式过渡工具( 7MTT )中启动存储转换操作之前执行以下步骤。
	- 对于无副本过渡,请在 7MTT 中启动导出并暂停 7- 模式系统操作之前执行以下步骤。

#### 步骤

- 1. 打开清单收集工具( ICT )生成的清单评估工作簿。
- 2. 单击 \* SAN 主机文件系统 \* 选项卡。
- 3. 在过渡之前,检查 \* 驱动器 / 挂载 / 数据存储库名称 \* 列中是否存在挂载在主机上的文件系统和数据存储 库。
- 4. 记下数据存储库的 \* SCSI 设备 ID/ 设备名称 \* 列中对应的 LUN naa ID 。
- 5. 检查过渡后生成的 7MTT 映射文件中是否列出为数据存储库记录的 naa ID 。
	- 如果 7MTT 映射文件中不存在任何 naa ID ,则数据存储库及其底层 LUN 不属于 7MTT 过渡的一部分, 因此不需要进行修复。
	- $\,$ 。如果 7MTT 映射文件中仅存在部分 naa ID ,则过渡不完整,无法继续。
	- 如果所有 naa ID 都存在,则必须重新挂载 VMFS 卷。
		- 相关信息 \*

[过渡后使用](#page-12-0) [vSphere Client](#page-12-0) [重](#page-12-0)[新](#page-12-0)[挂载](#page-12-0) [VMFS](#page-12-0) [卷](#page-12-0)

[过渡后使用](#page-13-1) [ESXi](#page-13-1) [命令](#page-13-1)[行](#page-13-1)[界面重](#page-13-1)[新](#page-13-1)[挂载](#page-13-1) [VMFS](#page-13-1) [卷](#page-13-1)

[什么是清单收集工具](#page-3-0)

<span id="page-12-0"></span>过渡后使用 **vSphere Client** 重新挂载 **VMFS** 卷

过渡后,您必须重新挂载 VMFS 卷,才能将数据存储库和虚拟机( VM )置于过渡前状 态。如果您不熟悉 ESXi 命令行界面,或者在您的环境中更方便,则可以使用 vSphere Client 重新挂载卷。

这些步骤适用于卷和跨区卷。

#### 步骤

1. 登录到 ESXi 主机或管理 ESXi 主机的 vCenter Server 。

- 2. 在 \* 主机和集群 \* 下,选择 ESXi 主机。
- 3. 导航到 \* 配置 \* > \* 硬件 \* > \* 存储 \* 。
- 4. 在右上角,单击 \* 添加存储 \* 。
- 5. 选择 \* 磁盘 /LUN\* 。
- 6. 单击 \* 下一步 \* 。
- 7. 在 LUN 列表中,找到显示数据存储库名称的 \* vmfs\_label \* 列。
- 8. 选择 LUN 以完成重新挂载操作。

如果要重新挂载跨区 VMFS 卷,则此跨区中的第一个 LUN 将标记为 "`head` " 。要完成重新挂载操作,必须

选择 "`head` " LUN 。

- 9. 单击 \* 下一步 \* 。
- 10. 在选择 VMFS 挂载选项窗口中,选择 \* 保留现有签名 \* 。
- 11. 完成向导。

12. 对 VMFS\_label 列中显示数据存储库名称的所有 LUN 重复上述步骤。

重新挂载数据存储库,并且 VM 处于活动状态。

<span id="page-13-1"></span>过渡后使用 **ESXi** 命令行界面重新挂载 **VMFS** 卷

过渡后,您可以使用 ESXi 命令行界面重新挂载卷,并将数据存储库和 VM 置于过渡前状 态。

原始 7- 模式 LUN 必须已取消映射或脱机。

这些步骤适用于卷和跨区卷。

#### 步骤

- 1. 使用 SSH 登录到 ESXi 控制台。
- 2. 列出新添加的具有现有 VMFS 签名和 VMFS 标签的 LUN :
	- ` \* # esxcfg-volume -l\*`

以下是列出的具有 VMFS 签名和 VMFS 标签的 LUN 的示例。

```
# esxcfg-volume -l
VMFS UUID/label: 53578567-5b5c363e-21bb-001ec9d631cb/datastore1
Can mount: Yes
Can resignature: Yes
Extent name: naa.600a098054314c6c445d446f79716475:1 range: 0 - 409599
(MB)
```
3. 重新挂载具有相同签名的 VMFS 卷:

- 对于常规卷: + ` \* esxcfg-volume -M|-persistent-mount VMFS UUID\_label-\*`
- 对于跨区卷: + ` \* # esxcfg-volume -M vmfs-span-ds\*`
	- 相关信息 \*

["VMware](http://kb.vmware.com/selfservice/microsites/search.do?language=en_US&cmd=displayKC&externalId=1011387) [知识](http://kb.vmware.com/selfservice/microsites/search.do?language=en_US&cmd=displayKC&externalId=1011387)[库:](http://kb.vmware.com/selfservice/microsites/search.do?language=en_US&cmd=displayKC&externalId=1011387) [vSphere](http://kb.vmware.com/selfservice/microsites/search.do?language=en_US&cmd=displayKC&externalId=1011387) [处](http://kb.vmware.com/selfservice/microsites/search.do?language=en_US&cmd=displayKC&externalId=1011387)[理](http://kb.vmware.com/selfservice/microsites/search.do?language=en_US&cmd=displayKC&externalId=1011387)[检](http://kb.vmware.com/selfservice/microsites/search.do?language=en_US&cmd=displayKC&externalId=1011387)[测为](http://kb.vmware.com/selfservice/microsites/search.do?language=en_US&cmd=displayKC&externalId=1011387)[快](http://kb.vmware.com/selfservice/microsites/search.do?language=en_US&cmd=displayKC&externalId=1011387)[照](http://kb.vmware.com/selfservice/microsites/search.do?language=en_US&cmd=displayKC&externalId=1011387) [LUN](http://kb.vmware.com/selfservice/microsites/search.do?language=en_US&cmd=displayKC&externalId=1011387) [的](http://kb.vmware.com/selfservice/microsites/search.do?language=en_US&cmd=displayKC&externalId=1011387) [LUN"](http://kb.vmware.com/selfservice/microsites/search.do?language=en_US&cmd=displayKC&externalId=1011387)

### <span id="page-13-0"></span>将 **RDM LUN** 重新连接到 **VM**

要使连接到原始设备映射( Raw Device Mapped , RDM ) LUN 的 VM 在过渡后正常运 行, 必须从 VM 中删除托管 LUN 的 RDM 磁盘。然后, 您必须根据 7- 模式过渡工具( 7MTT)提供的 LUN 序列号将 RDM 磁盘重新连接到 VM 。

- 对于基于副本的过渡,请在 7MTT 中启动存储转换操作之前执行以下步骤。
- 对于无副本过渡,请在 7MTT 中启动导出并暂停 7- 模式系统操作之前执行以下步骤。

#### 步骤

- 1. 在清单评估工作簿 \_ 中,导航到 \* 主机 VM 磁盘详细信息 \* 选项卡。
- 2. 在 \* 类型 \* 列中使用 PTRDM 或 NPTTRDM 确定 ESXi 主机 VM 。
- 3. 记下虚拟机名称, \* 磁盘 \* 列中的磁盘路径详细信息以及 \* 设备映射 \* 列中的 naa ID 。
- 4. 验证 naa ID 是否列在过渡后生成的 7MTT 映射文件中。
- 5. 验证 naa ID 是否在映射文件的 \* LUN WWID\* 列中具有相应的新 naa ID 。

这是新的集群模式 Data ONTAP LUN naa ID 。

- 6. 使用 \* LUN WWID\* 列中的集群模式 Data ONTAP LUN naa ID 和磁盘路径详细信息将集群模式 Data ONTAP LUN 重新连接到 VM 。
	- 相关信息 \*
- [使用](#page-14-0) [vSphere Client](#page-14-0) [删除陈旧](#page-14-0)[的](#page-14-0) [RDM](#page-14-0)

[使用](#page-15-0) [vSphere Client](#page-15-0) [将](#page-15-0) [RDM](#page-15-0) [重](#page-15-0)[新连接到](#page-15-0) [VM](#page-15-0)

[使用](#page-16-0) [ESXi](#page-16-0) [的](#page-16-0)[命令](#page-16-0)[行](#page-16-0)[界面](#page-16-0) [/](#page-16-0) [控制](#page-16-0)[台重](#page-16-0)[新连接](#page-16-0) [RDM](#page-16-0)

#### <span id="page-14-0"></span>使用 **vSphere Client** 删除陈旧的 **RDM**

在从 7- 模式 ONTAP 过渡到集群模式 Data ONTAP 期间,所有 RDM LUN 都会过时。过 渡后,必须删除并重新连接 RDM , LUN 才能开始提供数据。

您必须从 \_Inventory Assessment work簿 \_ 中获取 RDM 的 VM 名称和磁盘路径。

#### 步骤

- 1. 打开管理 ESXi 主机的 ESXi 主机或 vCenter Server 。
- 2. 右键单击虚拟机,然后选择 \* 编辑设置 \* 。

此时将显示 VM 属性窗口。

- 3. 从使用 Inventory Assessment Workbook 中磁盘路径的设备列表中选择硬盘。
- 4. 记下 VM 属性窗口中的 \* 虚拟设备节点 \* 和 \* 兼容模式 \* 。

虚拟设备节点: SCSI 0 : 2

兼容模式:物理

#### 5. 单击 \* 删除 \* 。

- 6. 选择 \* 从虚拟机中删除并从磁盘中删除文件 \* 。
- 7. 单击 \* 确定 \* 。

此时将显示类似以下内容的错误消息。您可以忽略此消息。

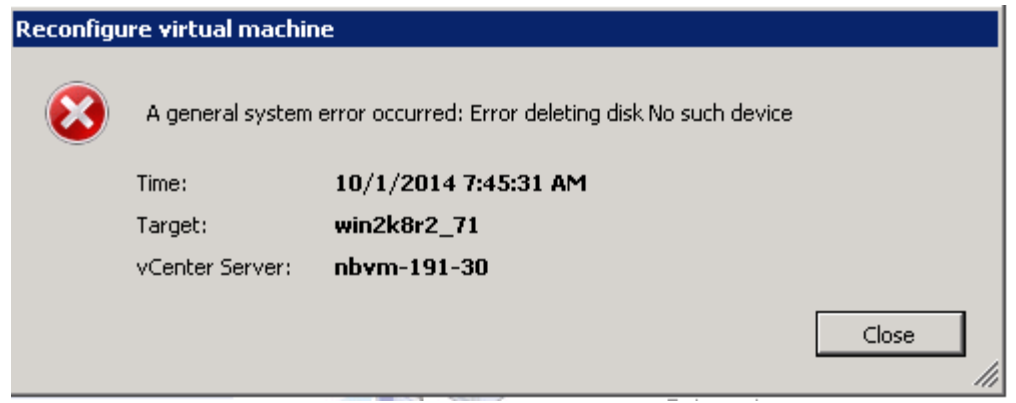

8. 单击 \* 关闭 \* 。

<span id="page-15-0"></span>使用 **vSphere Client** 将 **RDM** 重新连接到 **VM**

使用 7- 模式过渡工具 (7MTT) 过渡 ESXi 主机后, 必须将 RDM 重新连接到虚拟机(  $VM$ )。

必须已删除陈旧的原始设备映射( RDM )。

#### 步骤

- 1. 打开管理 ESXi 主机的 ESXi 主机或 vCenter 服务器。
- 2. 右键单击虚拟机,然后选择 \* 编辑设置 \* 。

此时将打开 VM 属性窗口。

3. 单击 \* 添加 \* 。

此时将打开添加硬件窗口。

- 4. 单击 \* 硬盘 \* 。
- 5. 单击 \* 下一步 \* 以选择磁盘。
- 6. 选择 \* 原始设备映射 \* 。
- 7. 单击 \* 下一步 \* 以选择目标 LUN 。
- 8. 选择具有从 7MTT 映射文件中记下的新集群模式 Data ONTAP NAA ID 的 LUN 。
- 9. 单击 \* 下一步 \* 。
- 10. 选择 \* 选择数据存储库 \* 。
- 11. 选择与您在 7MTT 映射文件中记下的磁盘路径匹配的数据存储库。
- 12. 单击 \* 下一步 \* 。
- 13. 为 \* 兼容模式 \* 选择 \* 物理 \* 或 \* 虚拟 \* 。

选择删除旧的 RDM 时记下的兼容模式。

- 14. 单击 \* 下一步 \* 。
- 15. 选择 \* 高级选项 \* 。
- 16. 选择 \* 虚拟设备节点 \* 。

选择在删除陈旧的 RDM 时记下的虚拟设备模式。

- 17. 单击 \* 下一步 \* 。
- 18. 单击 \* 完成 \* 提交更改。
- 19. 对连接了 RDM 的所有 VM 重复上述步骤。

◦ 相关信息 \*

[使用](#page-14-0) [vSphere Client](#page-14-0) [删除陈旧](#page-14-0)[的](#page-14-0) [RDM](#page-14-0)

<span id="page-16-0"></span>使用 **ESXi** 的命令行界面 **/** 控制台重新连接 **RDM**

从 7- 模式 Data ONTAP 过渡到集群模式 Data ONTAP 后,您必须重新连接原始设备映射 ( RDM )。

- 您必须检索清单评估工作簿 \_ 的磁盘列中列出的 RDM 磁盘文件。
- 您必须从 7MTT 映射文件检索新的集群模式 Data ONTAP LUN naa ID 。

步骤

- 1. 使用 SSH 登录到 ESXi 控制台。
- 2. 使用 mv 命令备份 RDM 磁盘文件和关联设备文件。

RDM 磁盘文件将列在清单评估工作簿 \_ 的磁盘列中。

如果 RDM 磁盘文件为 ` /vmfs/volumes/53a3ac3d-df5aca03-3a94-001ec9d631cb/VM2-win-bus-A/VM2 winbus-A.vmdk`, 则应执行问题描述命令:

` \* mv /vmfs/volumes/53a3ac3d-df5aca03-3a94-001ec9d631cb/VM2-win-bus-A/VM2-winbus-a.vmdk /vmfs/volumes/53a3ac3d-df5aca03-3a94-VMec9d631cbk/vm2-win-bus/vmbk/vmf5a3d3ac3awbk/vmk/vmf5ac3a03-a03-a03-001cbk/vmec9dv-vmbk/vmbk/w-`

◦ 对于物理兼容性 RDM ( PTRDM ): + ` \* mv *RDM\_disk\_file\_name*-rdmp.vdmk *\_RDM\_disk\_file\_name*-rdmp.vdmk\_Bak\*`

例如:

` \* mv/vmfs/volumes/53a3ac3d-df5aca03-3a94-001ec9d631cb/VM2-win-bus-A/VM2-winbus-ardmp.vmdk/vmfs/volumes/53a3ac3d-df5aca03-3a94-vm2-cecbk-vbk/w-9bak-vcbk/vmbk/w-wawbk/vmf5ac3df5ac3df5aca03.a`

◦ 对于虚拟兼容性 RDM ( NPTDM ): + ` \* mv *RDM\_disk\_file\_name*-rdmp.vdmk *RDM\_disk\_file\_name-rdmp.vdmk\_bak\*`* 

例如:

` \* mv/vmfs/volumes/53a3ac3d-df5aca03-3a94-001ec9d631cb/VM2-win-bus-A/VM2-winbus-a-

rdmp.vmdk/vmfs/volumes/53a3ac3d-df5aca03-3a94-vm2-cecbk-vbk/w-9bak-vcbk/vmbk/w-wawbk/vmf5ac3df5ac3df5aca03.a`

3. 使用新的集群模式 Data ONTAP LUN naa ID 和 RDM 磁盘文件重新创建 RDM 配置和设备文件。

◦ 对于 PTRDM : + ` \* # vmkfstools – z /vmfs/devices/disks/ *\_new\_clustered\_Data\_ontap\_naa\_ID*.vmdk\*`

例如:

` \* vmkfstools – z /vmfs/devices/disks/naa.600a098054314c6c442b446f79712313 /vmfs/volumes/53a3ac3d-df5aca03-3a94-001ec9d631cb/VM2-win-bus-A/VM2-win-bus-vmdk \*`

◦ 对于 NPTDM : + ` \* # vmkfstools – r /vmfs/devices/disks/*\_new\_clustered\_Data\_ontap\_naa\_ID*.vmdk\*`

例如:

` \* vmkfstools – r /vmfs/devices/disks/naa.600a098054314c6c442b446f79712313 /vmfs/volumes/53a3ac3d-df5aca03-3a94-001ec9d631cb/VM2-win-bus-A/VM2-win-bus-vmdk \*`

#### 4. 确认已创建配置和指针文件:

` \* # ls /vmfs/volumes/*datastore/vm\_directory\_*\*`

` **#ls /vmfs/volumes/53a3ac3d-df5aca03-3a94-001ec9d631cb/VM2-win-bus-a**`

新配置和指针文件将显示在 VM 目录路径下。

- 5. 对连接了 RDM 的所有 VM 重复上述步骤。
- 6. 重新启动 ESXi 主机中的 hostd 和 vpxa 代理:
	- ` \* /etc/init.d/hostd/restart\*`
	- ` \* /etc/init.d/vpxa/restart\*`

### <span id="page-17-0"></span>**Linux** 和 **Windows** 子操作系统的过渡后修复

在将 LUN 从 7- 模式 Data ONTAP 过渡到集群模式 Data ONTAP 后, Linux 和 Windows 子操作系统可能需要进行额外的修复。

对于基于副本的过渡,请在 7MTT 中完成存储转换操作后执行以下操作。对于无副本过渡,请在 7MTT 中的导 入数据和配置操作完成后执行以下操作。

• Linux

如果挂载点在 ` /etc/fstab 文件中定义,则必须挂载 LUN ( `mount -a )。

• Windows

如果在 VM 上配置了故障转移集群,则必须从故障转移集群管理器将磁盘置于联机状态。

## <span id="page-18-1"></span>过渡修复后建议的 **ESXi** 主机设置

在完成 ESXi 主机的过渡后修复步骤后,您应在主机上为集群模式 Data ONTAP 应用建议 的 ESXi 主机设置。

您可以使用 Virtual Storage Console ( VSC ) 配置 ESXi 主机设置。VSC 是标准的 NetApp 插件,它使 vSphere vCenter 能够为 Data ONTAP 配置 ESXi 主机设置。应使用 VSC 配置部署在源 7- 模式系统上的 ESXi 主机和虚拟机( VM )。或者,您也可以使用以下知识库文章中的信息手动配置 VM :

- •子操作系统调整
- vSphere 5.1\_ 中 LUN 的任务集完整( QFull )可调参数
- NetApp 阵列的 \_Storage Array Type 插件选项 VMware vSphere
- *HardwareAcceleratedLocking Setting required for VMware deployment*

# <span id="page-18-0"></span>使用 **ESXi** 命令行界面在数据存储库上启用 **CAW**

如果在 7- 模式 Data ONTAP 中不支持比较和写入 ( CAW ), 则必须在过渡到集群模式 Data ONTAP 时手动启用 CAW 支持。默认情况下,集群模式 Data ONTAP 支持 CAW 。

- VMFS 数据存储库上不能存在正在运行的 I/O 或 VM 。
- 如果数据存储库已迁移,则必须重新挂载它。
- 您必须具有 7- 模式过渡工具( 7MTT )映射文件中的新 ONTAP LUN naa ID 。

只有当 VMFS 数据存储库上没有正在运行的活动 I/O 或 VM 时,才必须启用 CAW 。

- 只有当 VMFS 数据存储库上没有正在运行的活动 I/O 或 VM 时,才必须启用 CAW 。
- 对于基于副本的过渡,请在 7MTT 中完成存储转换操作后执行以下步骤。
- 对于无副本过渡,请在 7MTT 中的导入数据和配置操作完成后执行以下步骤。

步骤

- 1. 打开清单收集工具( ICT )生成的清单评估工作簿。
- 2. 导航到 SAN 主机文件系统选项卡。
- 3. 验证数据存储库的 CAW 状态。

数据存储库的 \* ATS/CAW\* 值应显示 \* 已禁用 \* ,文件系统列应显示 \* VMFS.x\* 。

- 4. 记下磁盘列中的数据存储库名称
- 5. 使用 SSH 登录到 ESXi 控制台。
- 6. 列出设备和分区详细信息:

#### ` **~ # vmkfstools -ph -v1** *datastore\_path*`

datastore\_path 是清单评估工作簿 \_ 的磁盘列中的数据存储库名称。

` \* # vmkfstools -Ph -v1 /vmfs/volumes/datastorename\*`

```
VMFS-5.60 file system spanning 1 partitions.
File system label (if any): datastorename
Mode: public
Capacity 9.8 GB, 8.2 GB available, file block size 1 MB, max file size
64
TB
Volume Creation Time: Mon Dec 9 10:29:18 2013
Files (max/free): 27408/27394
Ptr Blocks (max/free): 64512/64495
Sub Blocks (max/free): 3968/3964
Secondary Ptr Blocks (max/free): 256/256
File Blocks (overcommit/used/overcommit %): 0/1593/0
Ptr Blocks (overcommit/used/overcommit %): 0/17/0
Sub Blocks (overcommit/used/overcommit %): 0/4/0
Volume Metadata size: 590675968
UUID: 52a59b7e-52d2fb6c-11d6-001ec9d631cb
Partitions spanned (on "lvm"):
naa.600a098044314c6c442b446d51376749:1
naa.600a098054314c6c445d446f79716431:1
naa.600a098054314c6c445d446f79716433:1
Is Native Snapshot Capable: YES
```
7. 记下第一个设备名称和分区编号。

在上面的示例中, naa.600a098044314c6c442b446d51376749 : 1 是设备名称和分区编号。

8. 使用设备 ID 和分区编号在数据存储库上启用 CAW :

` **~ # vmkfstools -configATSOnly 1 /vmfs/devices/disks/***device-ID* : *Partition\_*`

9. 验证 VMFS 卷是否仅配置了 ATS :

` \* # vmkfstools -ph -v1 /vmfs/volumes/vmfs-volume-name\*`

```
VMFS-5.54 file system spanning 1 partitions.
File system label (if any): ats-test-1
Mode: public ATS-only
```
◦ 相关信息 \*

[过渡后使用](#page-12-0) [vSphere Client](#page-12-0) [重](#page-12-0)[新](#page-12-0)[挂载](#page-12-0) [VMFS](#page-12-0) [卷](#page-12-0)

[过渡后使用](#page-13-1) [ESXi](#page-13-1) [命令](#page-13-1)[行](#page-13-1)[界面重](#page-13-1)[新](#page-13-1)[挂载](#page-13-1) [VMFS](#page-13-1) [卷](#page-13-1)

["VMware](https://pubs.vmware.com/vsphere-55/index.jsp?topic=/com.vmware.vsphere.storage.doc/GUID-6887003D-2322-49AC-A56C-7AFE7350DB5D.html) [文](https://pubs.vmware.com/vsphere-55/index.jsp?topic=/com.vmware.vsphere.storage.doc/GUID-6887003D-2322-49AC-A56C-7AFE7350DB5D.html)[档](https://pubs.vmware.com/vsphere-55/index.jsp?topic=/com.vmware.vsphere.storage.doc/GUID-6887003D-2322-49AC-A56C-7AFE7350DB5D.html)["](https://pubs.vmware.com/vsphere-55/index.jsp?topic=/com.vmware.vsphere.storage.doc/GUID-6887003D-2322-49AC-A56C-7AFE7350DB5D.html)

#### 版权信息

版权所有 © 2023 NetApp, Inc.。保留所有权利。中国印刷。未经版权所有者事先书面许可,本文档中受版权保 护的任何部分不得以任何形式或通过任何手段(图片、电子或机械方式,包括影印、录音、录像或存储在电子检 索系统中)进行复制。

从受版权保护的 NetApp 资料派生的软件受以下许可和免责声明的约束:

本软件由 NetApp 按"原样"提供,不含任何明示或暗示担保,包括但不限于适销性以及针对特定用途的适用性的 隐含担保,特此声明不承担任何责任。在任何情况下,对于因使用本软件而以任何方式造成的任何直接性、间接 性、偶然性、特殊性、惩罚性或后果性损失(包括但不限于购买替代商品或服务;使用、数据或利润方面的损失 ;或者业务中断),无论原因如何以及基于何种责任理论,无论出于合同、严格责任或侵权行为(包括疏忽或其 他行为),NetApp 均不承担责任,即使已被告知存在上述损失的可能性。

NetApp 保留在不另行通知的情况下随时对本文档所述的任何产品进行更改的权利。除非 NetApp 以书面形式明 确同意,否则 NetApp 不承担因使用本文档所述产品而产生的任何责任或义务。使用或购买本产品不表示获得 NetApp 的任何专利权、商标权或任何其他知识产权许可。

本手册中描述的产品可能受一项或多项美国专利、外国专利或正在申请的专利的保护。

有限权利说明:政府使用、复制或公开本文档受 DFARS 252.227-7013 (2014 年 2 月)和 FAR 52.227-19 (2007 年 12 月)中"技术数据权利 — 非商用"条款第 (b)(3) 条规定的限制条件的约束。

本文档中所含数据与商业产品和/或商业服务(定义见 FAR 2.101)相关,属于 NetApp, Inc. 的专有信息。根据 本协议提供的所有 NetApp 技术数据和计算机软件具有商业性质,并完全由私人出资开发。 美国政府对这些数 据的使用权具有非排他性、全球性、受限且不可撤销的许可,该许可既不可转让,也不可再许可,但仅限在与交 付数据所依据的美国政府合同有关且受合同支持的情况下使用。除本文档规定的情形外,未经 NetApp, Inc. 事先 书面批准,不得使用、披露、复制、修改、操作或显示这些数据。美国政府对国防部的授权仅限于 DFARS 的第 252.227-7015(b)(2014 年 2 月)条款中明确的权利。

商标信息

NetApp、NetApp 标识和 <http://www.netapp.com/TM> 上所列的商标是 NetApp, Inc. 的商标。其他公司和产品名 称可能是其各自所有者的商标。